## **LİSANSÜSTÜ EĞİTİM E-KAYIT\_ÖDEME İŞLEMLERİ**

SAP-Orion programı üzerinden ödeme planı Oluşturmak için: Kullanıcı adı ve şifrenizi giriniz.

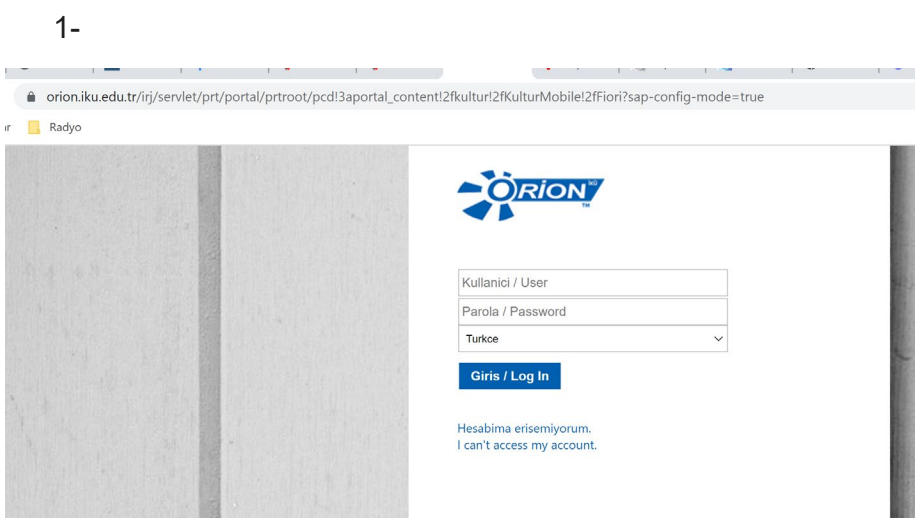

2- "Ödeme, Kayıt Yenileme, Ders Seçimi" sekmesiniz tıklayınız

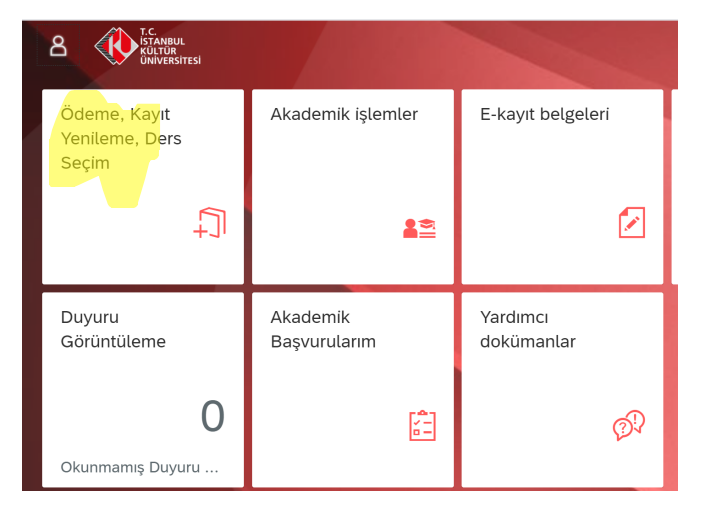

3- "Ödeme İşlemlerim" sekmesine tıklayınız

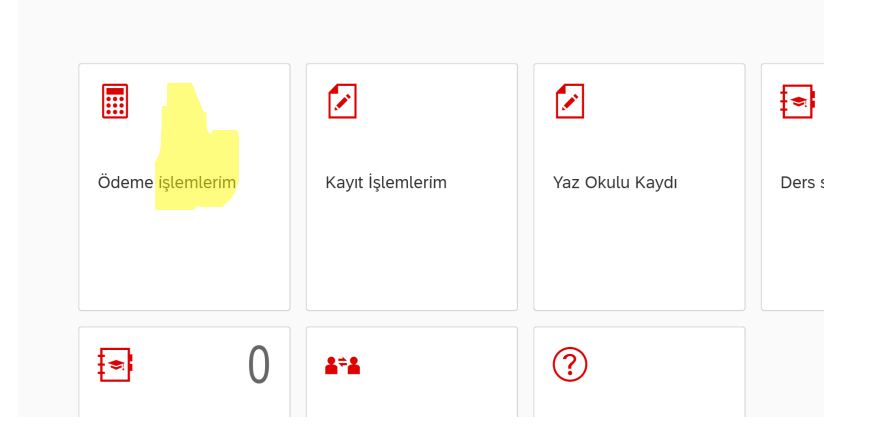

4- "2021/2022 Eğitim Kaydı" sekmesini seçip "İleri" tuşuna basınız

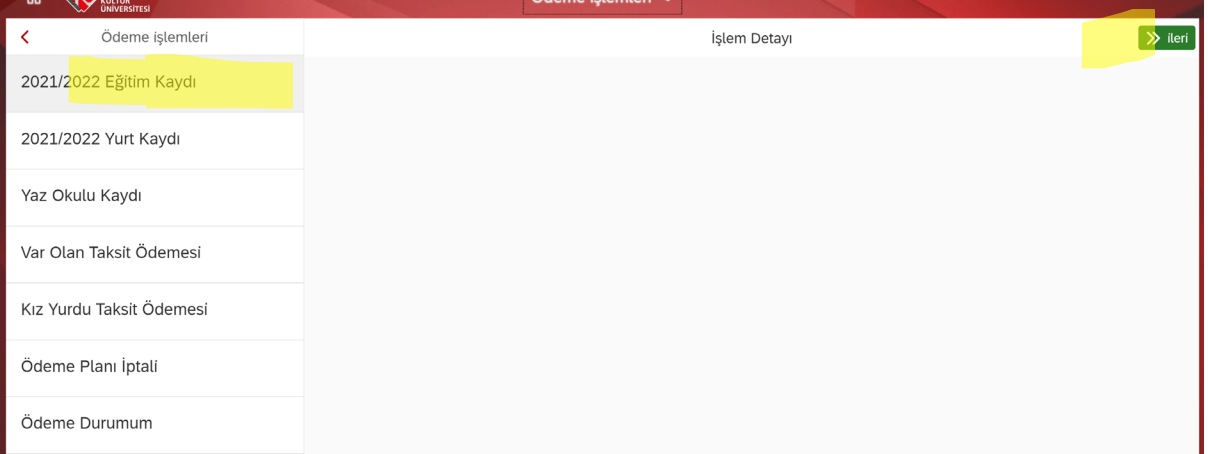

**5-** Koşullarını sağladığınız "İndirim ve Burslarınızı" seçtikten sonra "İleri" tuşuna basınız. **Burada seçmiş olduğunuz burs ve indirimlerin belgelerini sisteminize yüklemelisiniz. Ücret hesaplarken "burs ve indirim" oranınıza karşılık gelen tutar 21.11.2021 tarihine taksit olarak koyulacaktır. Kayıttan sonra belgeleriniz kontrol edilerek 21.11.2021 tarihindeki taksit tutarınız kaldırılacaktır. Burs ve indirim koşulları sağlanmıyorsa bu taksit tutarı tarafınızca ödenecektir.**

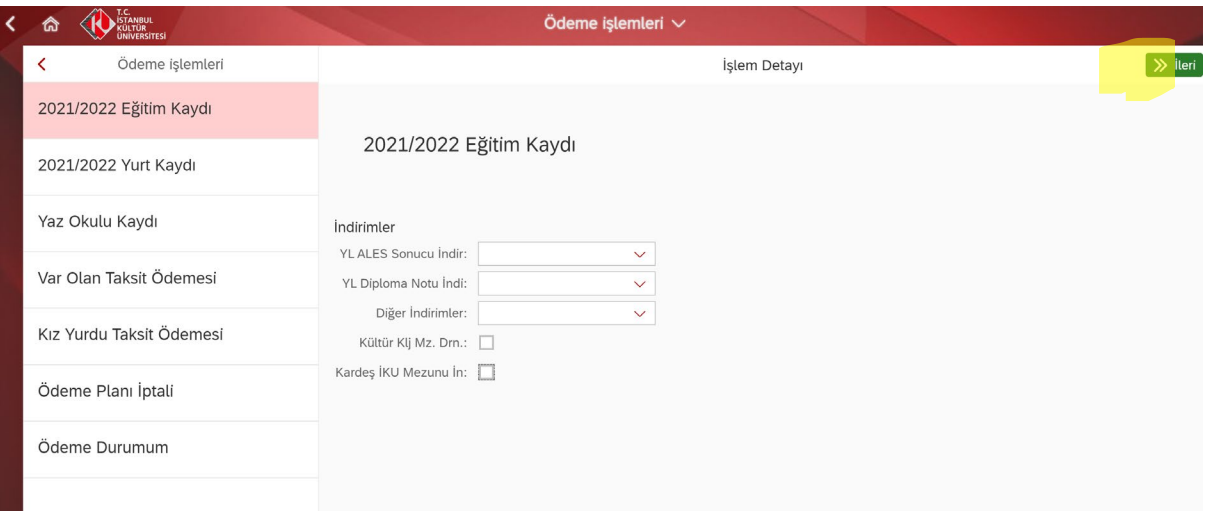

6- Seçiminiz yaptıktan sonra "İlerle ve Kaydet" tuşuna basınız.

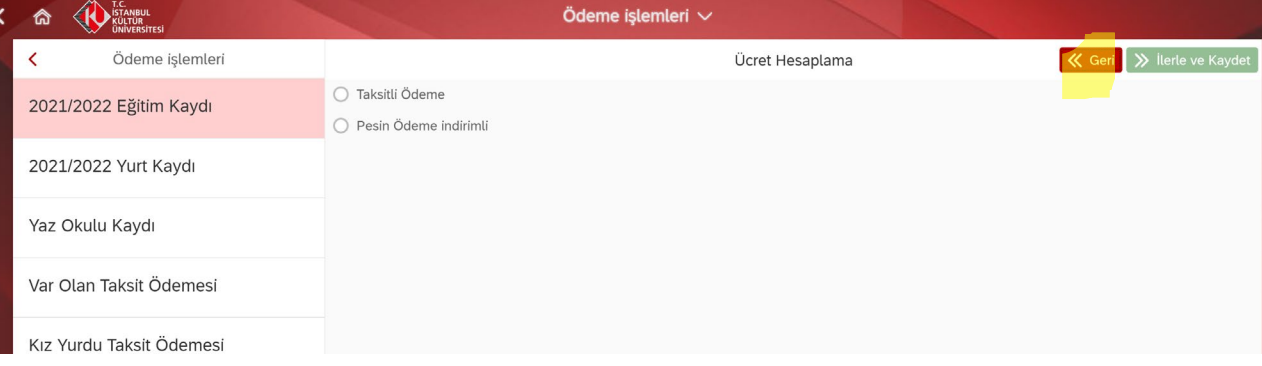

7- Bu sayfada "Taksitli Ödeme" ve "Peşin Ödeme İndirimi" kullanılarak ödenecek tutar görülebilir. Karar verdikten sonra "İlerle ve Kaydet" tuşuna basınız.

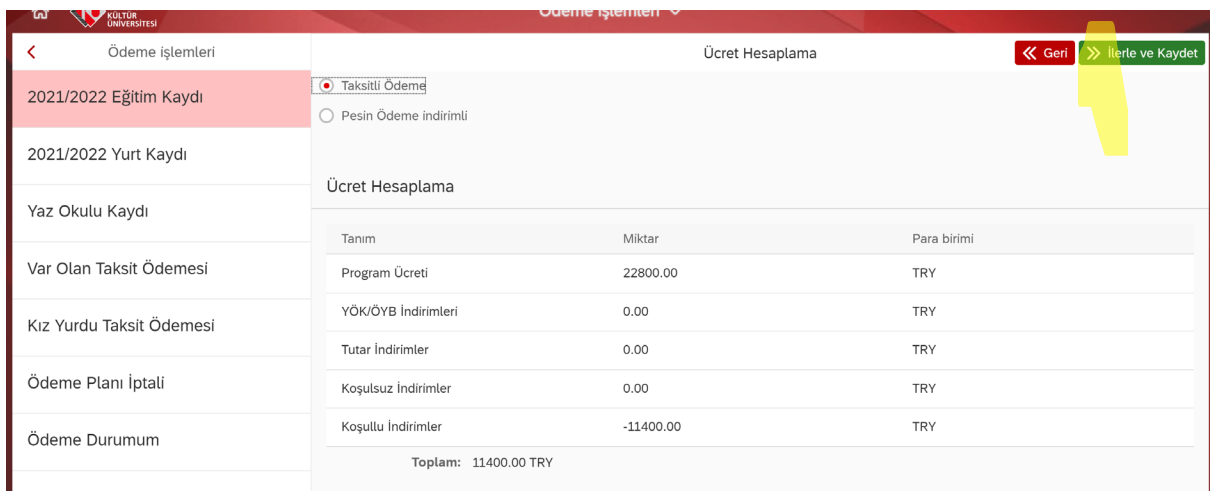

- 8- Ödeme seçeneklerine karar verdikten sonra ilgili kutucuk işaretlenir.
	- a. Taksitlendir ve İlk peşinat tutarını banka yoluyla öde (Nakit) : Bu seçenekte Üniversiteniz içindeki iş bankasında ödemelerden sorumlu olacak kişiye "Kredili mevduat hesabı açılacaktır. Peşinat tutarını ödedikten sonra diğer taksitler vadesi geldikçe açılacak olan hesaba yatırılır. 9 taksit yapılıyor.
	- b. Ücretin tamamı kredi kartıyla ödenebilir. Burada kartın boş limitinin ödenecek tutar kadar olması gerekiyor. 12 taksit yapılıyor.
	- c. Ücretin tamamı birden fazla kredi kartıyla da ödenebilir.(Her bir karta 12 taksit)
	- d. İlk peşinat tutarını kredi kartına tek çekim olarak ödemek istersek, birinci seçeneği sonuna geldikten sonra "Var olan taksit Ödemesi" sekmesinden ödenebilir.

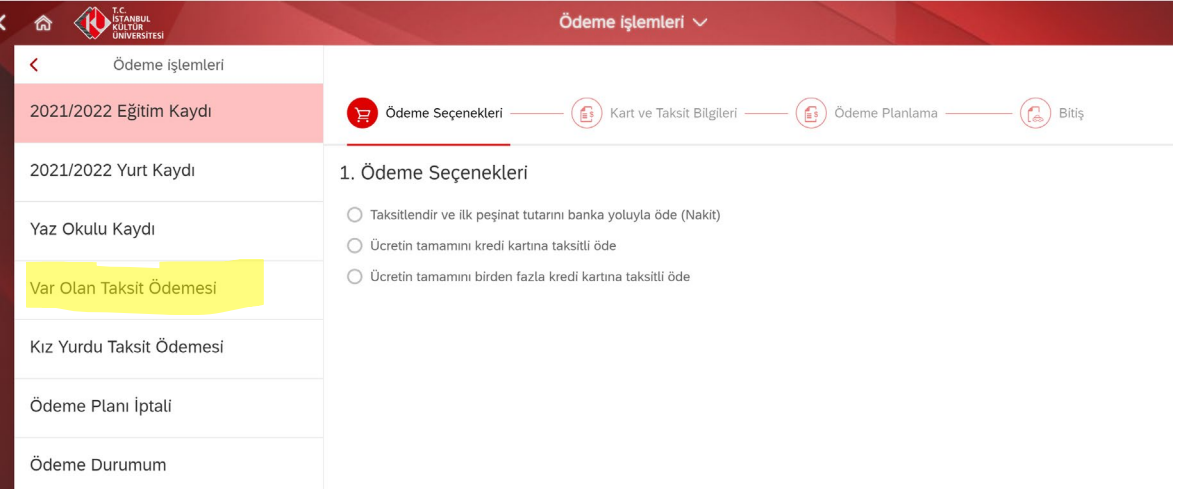

9- Bu seçenekte "Ödeme günü" sonraki taksitler her ayın kaçı olsun, "Peşinatı belirle" ise peşinat tutarını 1/9 dan fazla olmasını isterseniz istediğiniz tutar yazılır aksi taktirde müdahale edilmez.

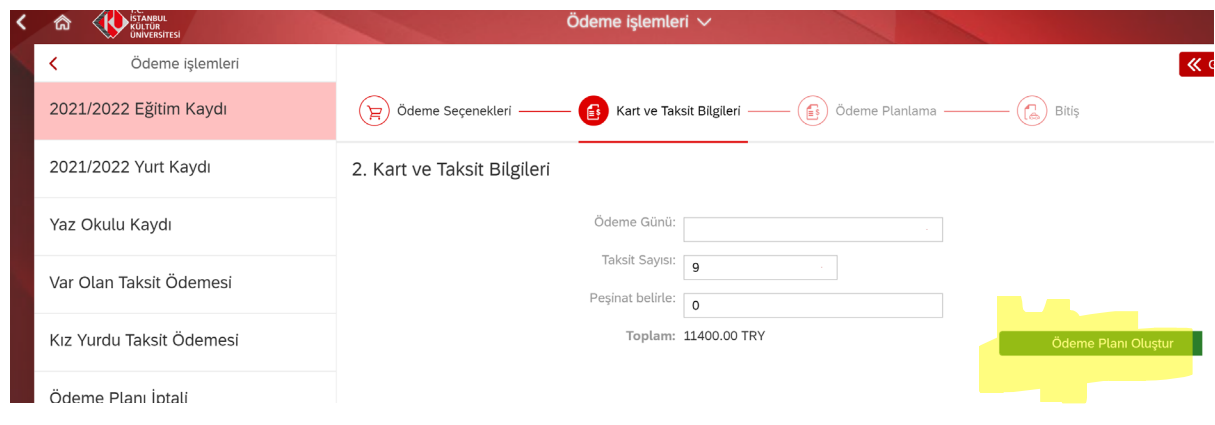

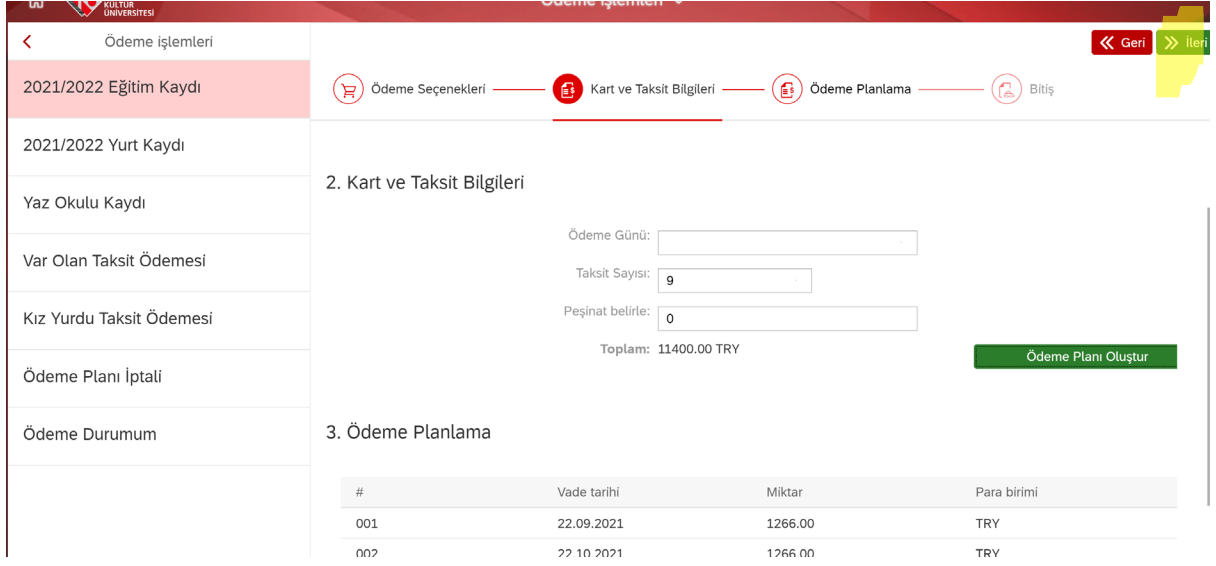

10- Kayıt Sözleşmesini imzalarız.

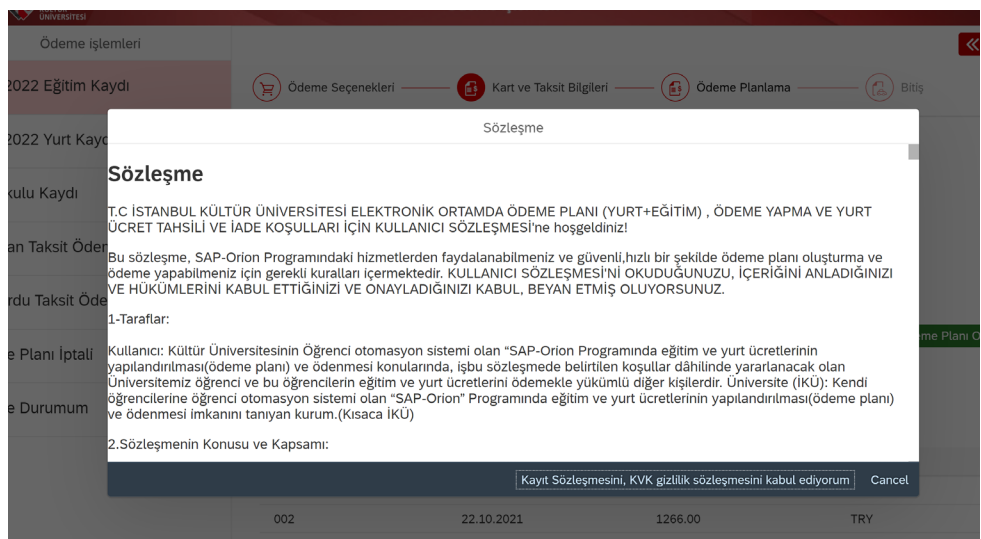

11- Ödeme planı yapılma işlemleri bittikten sonra taksitleri "Var olan Taksit ödemesi" sekmesinden görebilirsiniz Örnekte 21.11.2021 tarihindeki taksit yukarıda 5. Maddede açıkladığımız Belge koşuluna bağlı "indirim ve bursların" tutarıdır. Belge kontrolünden sonra bu tutar kaldırılacak olup belge uygun bulunmaz ise ödenecektir.

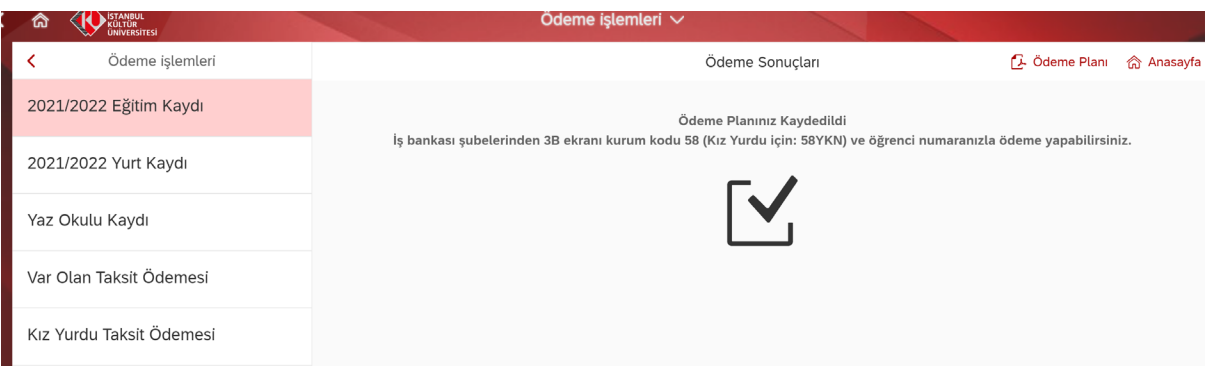

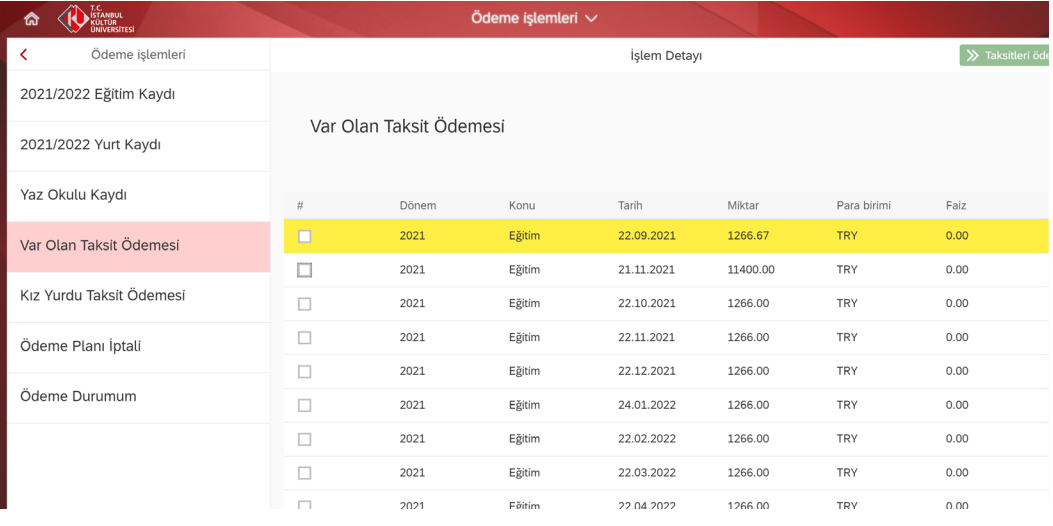

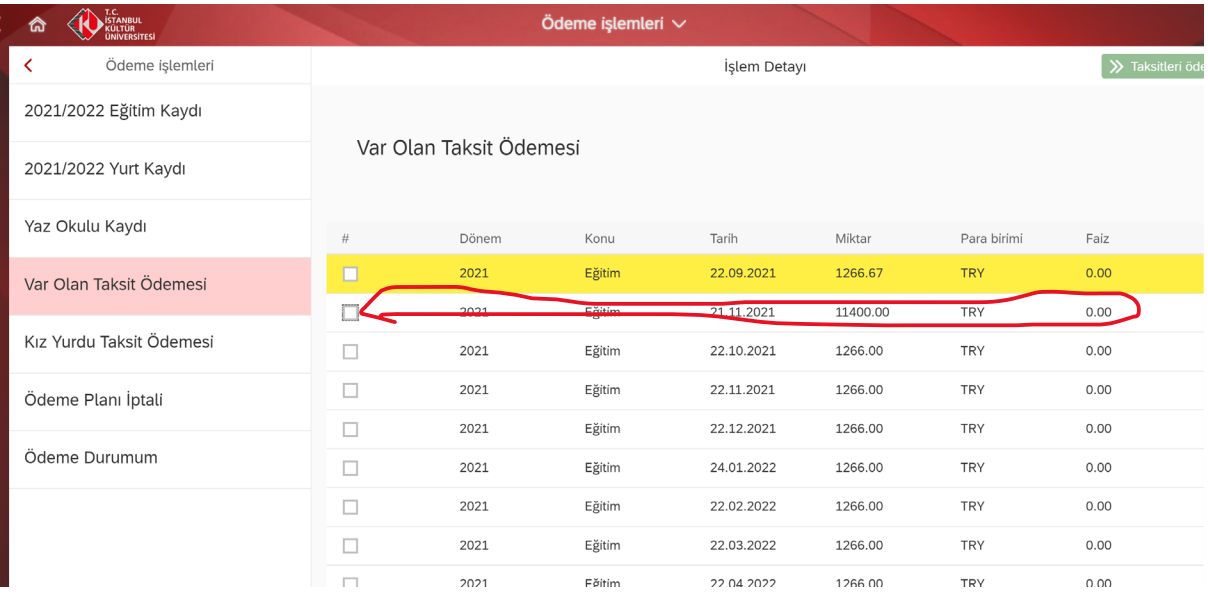